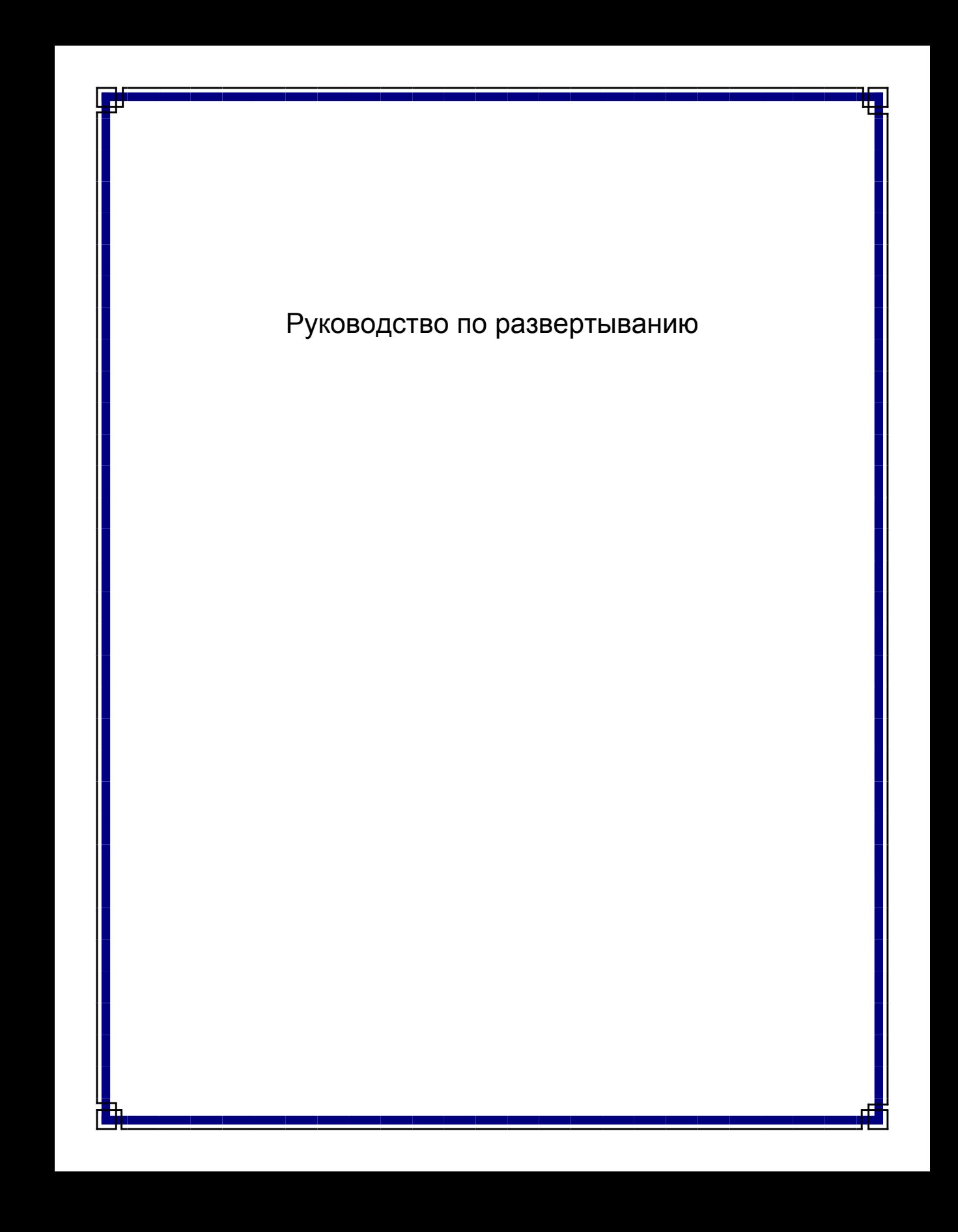

# **Установка ПО: содержание**

Общие сведения о развертывании ПО CommNet Server Windows Кластер Windows – виртуальный сервер CommNet Agent Windows Кластер Windows – виртуальный сервер Дальнейшие действия

# **Общие сведения о развертывании**

В следующих разделах приведены общие сведения о процессе развертывания. Также приведены ссылки на детальные процедуры и инструкции.

Перед установкой компонентов прочтите заметки по выпуску продукта, чтобы получить дополнительную информацию, отсутствующую в этом разделе.

Компоненты ПО можно развертывать в указанном ниже порядке.

#### 1. **ПО CommNet Server**

Прежде всего всегда устанавливается сервер CommNet Server, который подключается ко всем компонентам системы.

- { Установка CommNet Server
- { Установка CommNet Server в кластере

#### 2. **ПО CommNet Agent**

После этого на компьютерах CommServe, связанных с управляемыми системами CommCell, устанавливаются агенты.

- { Установка CommNet Agent
- { Установка агента CommNet Agent в кластере

Учтите, что ПО CommNet Agent *не обязательно* устанавливать на компьютерах QSM Server. Тем не менее, системы QSM Cell необходимо зарегистрировать в домене CommNet. Дополнительные сведения см. в разделе Приступая к работе.

#### 3. **CommNet Browser**

Дополнительно можно установить приложение CommNet Browser на любой компьютер, который будет использоваться для удаленного мониторинга и администрирования систем CommCells.

- { Установка CommNet Browser
- { Установка CommNet Browser в кластере

#### 4. **CommNet Explorer**

Дополнительно на сервере CommNet можно установить приложение CommNet Explorer. Оно предоставляет справочную информацию о компонентах CommNet, полученную напрямую из базы данных SQL.

- { Установка CommNet Explorer
- { Установка CommNet Explorer в кластере

Приведенные выше процедуры установки охватывают типичные случаи установки CommNet Server, CommNet Agent, CommNet Browser и CommNet Explorer. Этапы установки могут отличаться, если для установки на один компьютер выбрано несколько программных компонентов. Приведенные в этом разделе шаги рекомендованы для установки и настройки ПО.

# **Экземпляр Microsoft SQL Server, используемый сервером CommNet**

ПО сервера CommNet может быть установлено как на компьютер, на котором уже установлено ПО CommServe, так и на совершенно независимый компьютер.

Если ПО сервера CommNet устанавливается на компьютер, где отсутствует другое ПО, ядро базы данных CommNet Server создается как экземпляр CommVault.

Если сервер CommNet устанавливается на компьютере CommServe, ядро базы данных сервера CommNet автоматически повторно использует экземпляр Microsoft SQL Server, используемый CommCell (т. е., экземпляром CommVault). Однако учтите, что имя этого экземпляра может измениться при обновлении ПО.

## **Выбор при установке нескольких компонентов**

Во время установки можно выбрать несколько компонентов. Необходимо будет задать общий путь для ПО, а также параметры для отдельных компонентов. Затем выбранные компоненты будут установлены в нужном порядке. Например, при установке на одном и том же компьютере CommNet Server и CommNet Browser программа установки запросит у пользователя все необходимые параметры установки в течение одного сеанса. Это ускорит развертывание программных компонентов. Кроме того, установка может быть возобновлена при отмене или ошибке. Это дает возможность возобновить установку или перезапустить процесс установки.

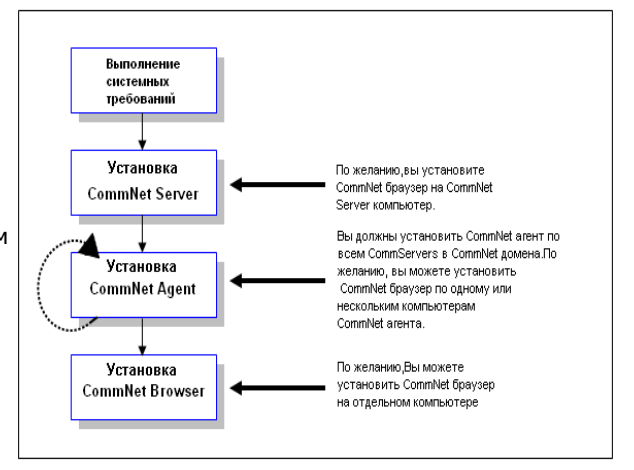

Следующая диаграмма иллюстрирует процесс развертывания ПО.

## **Установка ПО в кластере**

Все программные компоненты могут быть установлены так, чтобы получать преимущества работы в кластерной среде. В следующих разделах описаны основные принципы установки ПО в кластере. См. в разделе Кластеризация общий обзор концепций кластеризации, имеющих отношение к данному ПО.

#### **Физическая, виртуальная и пассивная установка**

ПО требует, чтобы каждый узел в кластере содержал необходимые программные компоненты и сведения в реестре Windows. Установка ПО в кластере предполагает установку активного и пассивного узла для каждого компонента.

#### **Физическая установка**

Физическая установка программного компонента производится по умолчанию. При выборе физической установке ПО устанавливается на узле или машине и действует независимо от кластера. Службы, установленные таким образом, не пользуются возможностями кластеризации, такими как аварийное переключение. Если предполагается осуществлять резервное копирование базы данных CommNet Server на виртуальном сервере SQL, рекомендуется использовать *i*DataAgent, поэтому на каждом физическом узле в кластере следует установить агент Windows File System *i*DataAgent. Дополнительные сведения об установке продуктов см. в *Электронной документации*.

#### **Виртуальная установка**

Программные компоненты можно также установить на виртуальных серверах. Если выбран такой вариант, ПО устанавливается на виртуальном сервере в соответствующей дисковой группе. Оно сможет воспользоваться такими возможностями кластера, как резервное переключение. Если все пассивные узлы доступны, установка на выбранный виртуальный сервер обновит как активные (владеющие) узлы, так и пассивные узлы.

#### **Пассивная установка**

В некоторых случаях, когда пассивный узел недоступен во время автоматизированной установки, необходимо выполнить пассивную установку. Пассивная установка настраивает другие узлы кластера, которые будут использоваться при аварии вместо активного узла. Это производится после активной установки каждого компонента, что позволяет продублировать информацию об активных узлах в реестр пассивных узлов, если это необходимо. Если какой-либо из пассивных узлов был недоступен, следуйте шагам, приведенным в документе Установка или обновление пассивного узла вручную.

Предположим, например, что в кластере имеется пять узлов (узел1, узел2 и т. д.). Автоматизированная

установка располагает ПО CommNet Server на виртуальном сервере узла1. ПО автоматически извлекает список узлов, на которые узел1 может выполнить резервное переключение. Предположим, что узел3 недоступен на момент автоматизированной установки. ПО автоматически устанавливается на активный узел (узел1) и доступные пассивные узлы (узел2, узел4 и узел5). После этого необходима отдельная установка пассивного узла3 с тем, чтобы подготовить его к аварийному переключению.

#### В начало

# **Установка CommNet Server**

Щелкните ссылку ниже, чтобы перейти к нужному разделу для установки ПО:

- Требования к установке
- Контрольный список установки
- Перед началом работы
- Процедура установки
	- о Приступая к работе
	- о Выбор компонентов для установки
	- о Установка среды JRE
	- O Установка CommNet Server и базы данных CommNet Server
	- о Настройка имени и пользователя CommNet Server
	- O Настройка CommNet Server для веб-администрирования
	- О Сводка параметров установки для проверки
	- о Завершение установки
- По окончании установки

# Требования к установке

- Не рекомендуется устанавливать CommNet Server на компьютер, где установлены следующие **КОМПОНАНТЫ** 
	- o Microsoft Exchange Server, база данных Oracle или предыдущая версия Microsoft SQL Server.
- Продукт CommNet Server можно устанавливать на компьютер CommServe, однако если конфигурация установки включает более ста клиентских компьютеров CommCell для CommServe, то рекомендуется устанавливать CommNet Server на компьютеры, на которых не установлен CommServe. Это обеспечит эффективную работу CommServe и CommNet Server.
- Для повышения производительности ПО в процессе развертывания CommNet Server автоматически включается база данных статистики CommNet Server.
- Имеется нужный установочный диск ПО.
- Компьютер, на который устанавливается ПО, удовлетворяет документу Системные требования CommNet Server.
- Имеется лицензионная дискета.
- Если в сети не имеется DNS либо другой службы разрешения имен, может потребоваться в ввести IPадрес сервера CommNet.

# Контрольный список установки

Перед установкой ПО соберите следующие сведения. Запишите данные на свободном месте и сохраните их в подшивке для аварийного восстановления.

 $\mathbf{1}$ . Расположение папки установки:

> Для получения дополнительной информации см. документ Установка CommNet Server и базы данных CommNet Server.

 $2.$ Отображаемое имя и имя интерфейса CommNet Server:

Дополнительные сведения см. в разделе Настройка имени и пользователя CommNet Server.

 $3.$ URL-адрес:

Дополнительные сведения см. в разделе Настройка CommNet Server для веб-администрирования.

# Перед началом работы

• Закройте все приложения и отключите все программы, которые запускаются автоматически, включая антивирусное ПО, экранные заставки и служебные программы операционной системы. Некоторые

программы, в том числе многие виды антивирусного ПО, могут запускаться в виде служб. Перед началом установки остановите и отключите их. После окончания установки их можно снова включить.

• Экземпляр CommVault SQL Server автоматически создается при установке CommNet Server.

# **Процедура установки**

## **Приступая к работе**

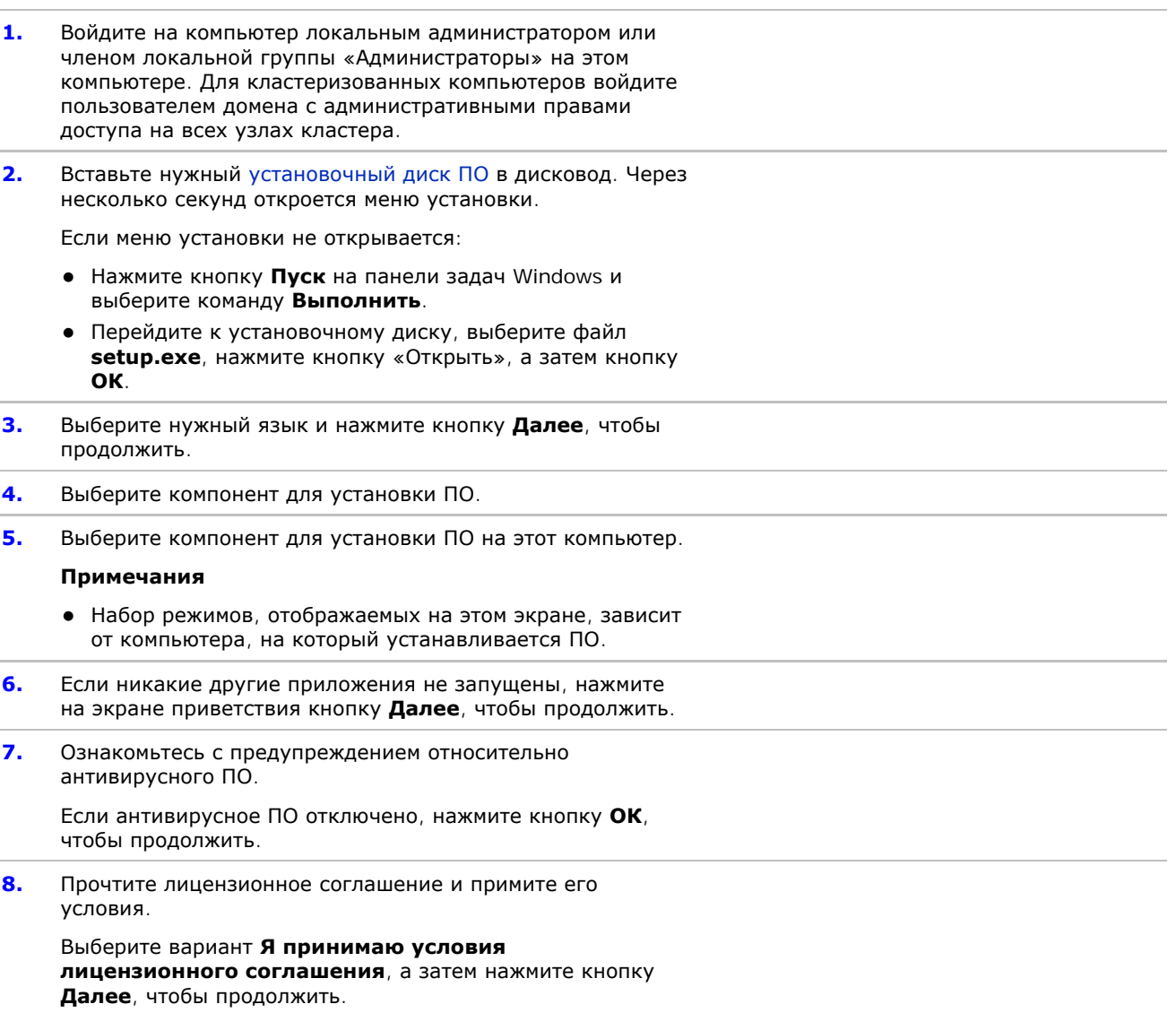

### **Выбор компонентов для установки**

**9.** Выберите платформы для установки.

Чтобы продолжить, нажмите кнопку **Далее**.

### **Примечания**

• Для получения отчетов по расписанию на сервере CommNet Server должен быть установлен продукт **CommNet Browser**.

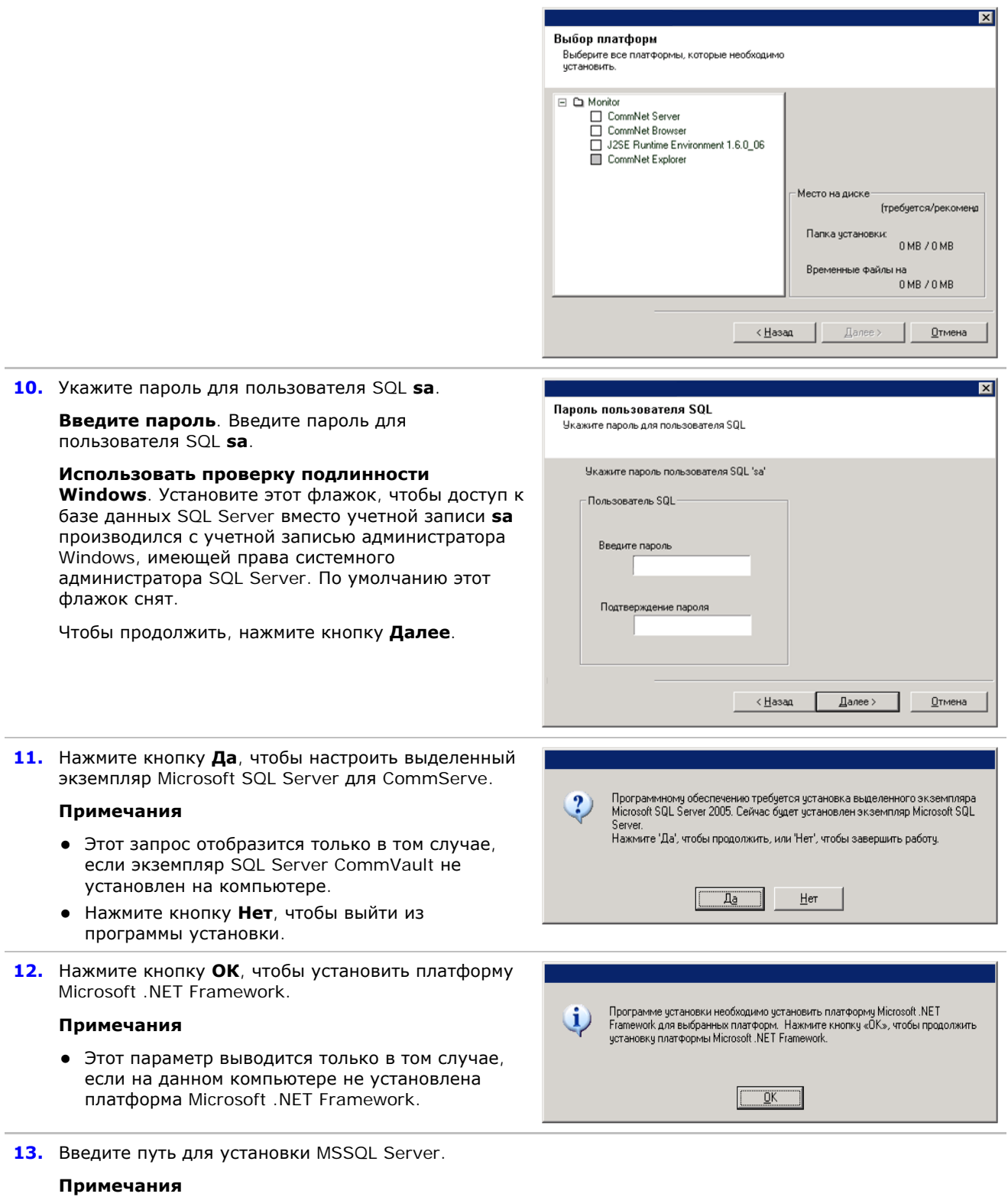

• Это папка, в которую будет устанавливаться Microsoft SQL Server.

Нажмите кнопку **Обзор**, чтобы изменить каталоги.

Чтобы продолжить, нажмите кнопку **Далее**.

Выполнение этого этапа может занять несколько минут.

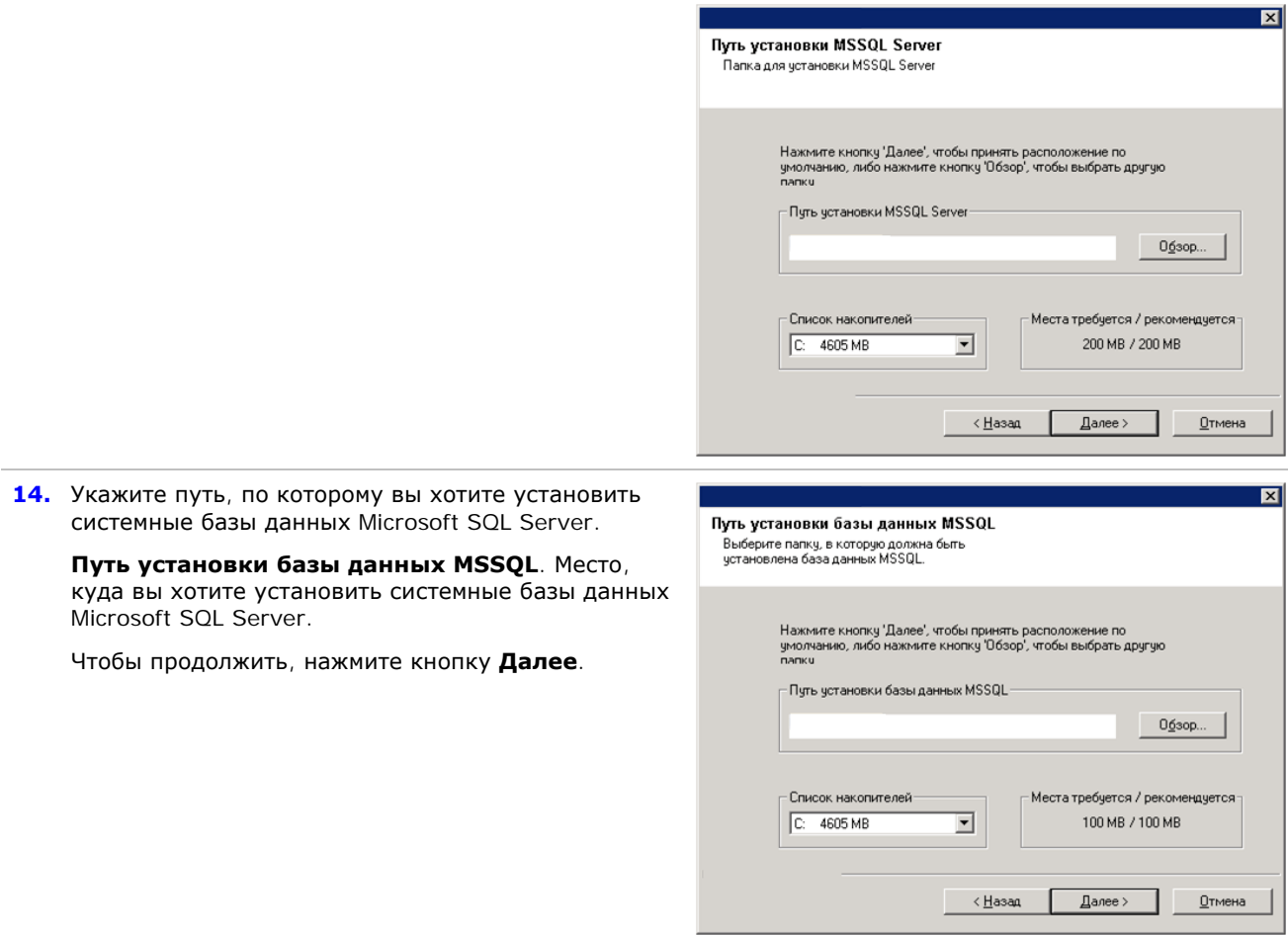

## Установка среды JRE

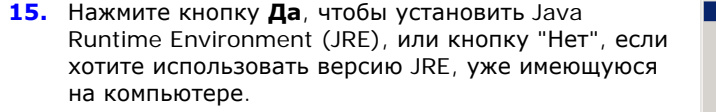

## Примечания

• Этот запрос отобразится только в случае, если на компьютере имеется версия JRE, равная  $1.5.x.$ 

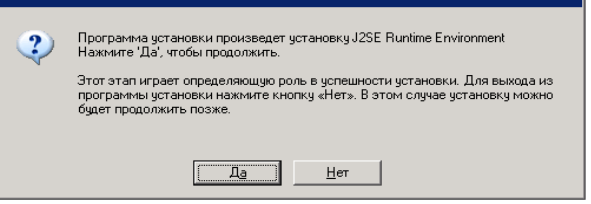

## Установка CommNet Server и базы данных CommNet Server

16. Выберите путь, по которому устанавливается ПО.

Введите нужный путь (или выберите папку, нажав кнопку Обзор), а затем нажмите кнопку Далее, чтобы продолжить.

## Примечания

• Не устанавливайте ПО на подключенный сетевой накопитель или по пути, который содержит любые из следующих символов:

 $1: * ? " < > | ! ; @ ^{\wedge} ]$ 

• Рекомендуется использовать только цифры и буквы.

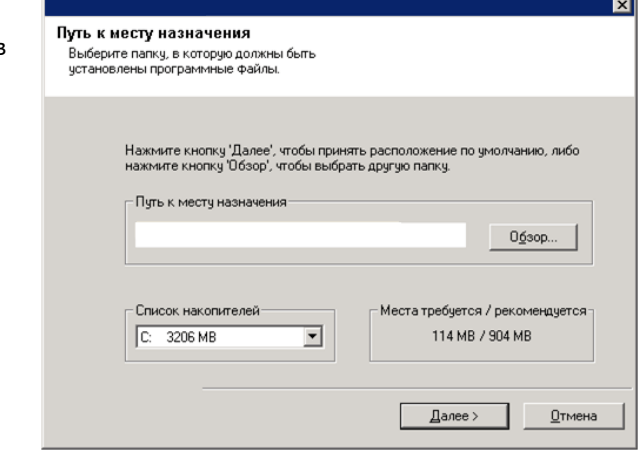

**17.** Выберите путь, по которому устанавливается база данных CommNet Server.

Введите нужный путь (или выберите папку, нажав кнопку **Обзор**), а затем нажмите кнопку **Далее**, чтобы продолжить.

#### **Примечания**

• Рекомендуется выбрать для установки вариант **Типичная**. Если выбрать для установки вариант **Выборочная**, то на следующем этапе будет предложено ввести нестандартные пути к базам данных.

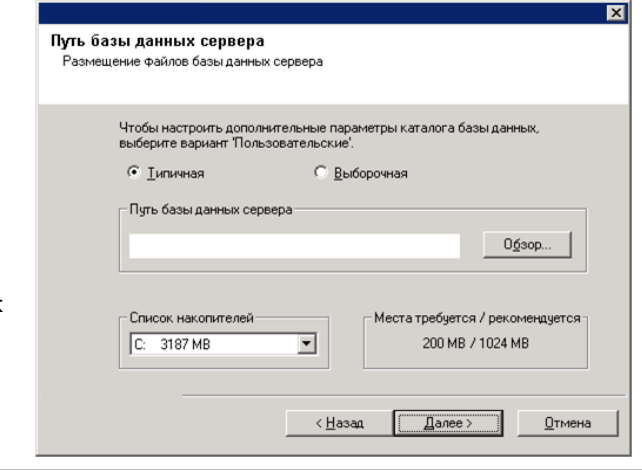

## **Настройка имени и пользователя CommNet Server**

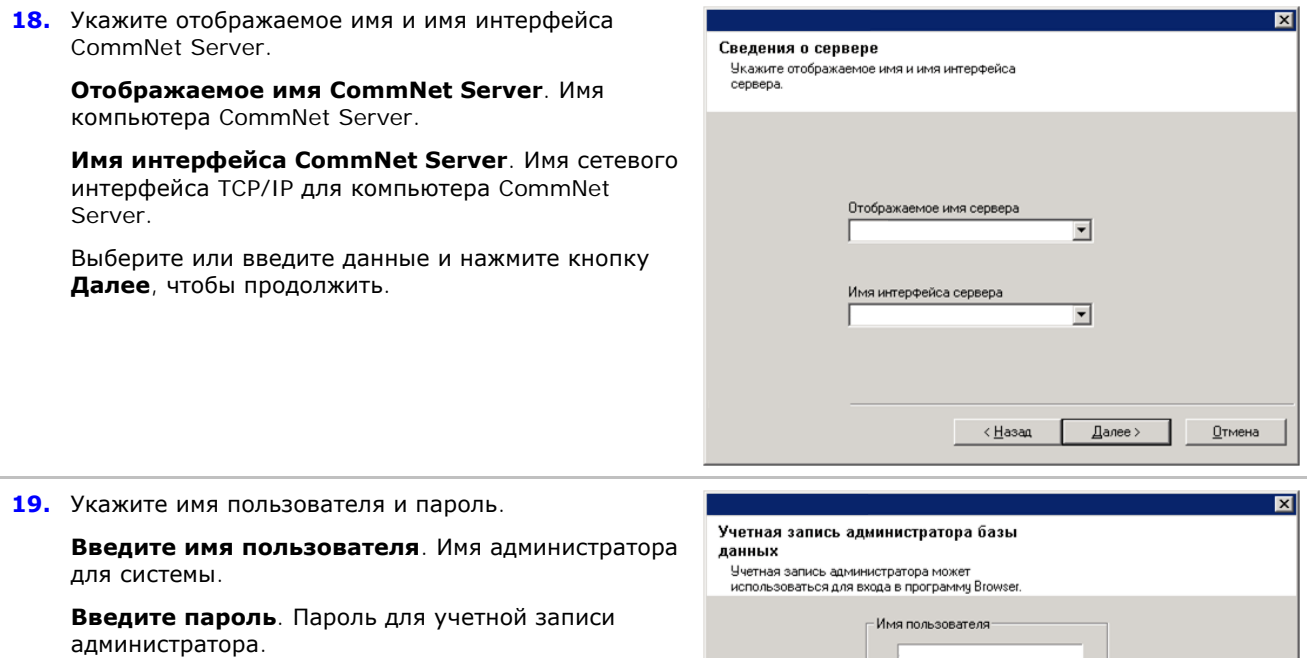

**Подтверждение пароля**. Повторно введите пароль для подтверждения.

Чтобы продолжить, нажмите кнопку **Далее**.

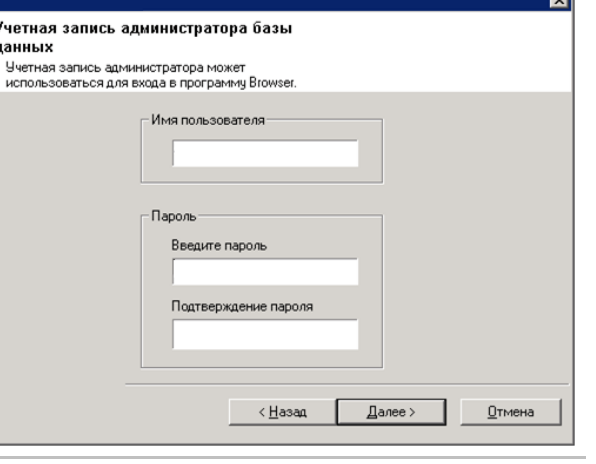

### **Настройка CommNet Server для веб-администрирования**

**20.** Если на компьютере установлен сервер Internet Information Server (IIS), программа установки предложит настроить ПО для вебадминистрирования.

Чтобы продолжить, нажмите кнопку **Да**.

### **Примечания**

• Если сервер IIS не установлен, то это

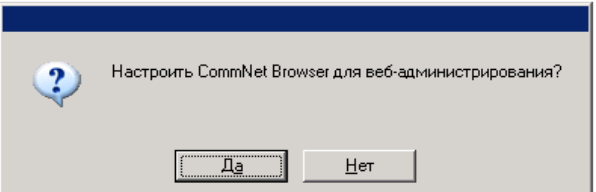

приглашение выводиться не будет.

- В зависимости от набора компонентов, выбранных для установки или обновления, окно справа может выглядеть по-разному.
- **21.** При запросе псевдонима наберите имя (или используйте предложенное по умолчанию имя) или веб-псевдоним, которое желали бы использовать для удаленного доступа к CommNet Browser.

Чтобы продолжить, нажмите кнопку **Далее**.

#### **Примечания**

• Если сервер IIS не установлен, то это приглашение выводиться не будет.

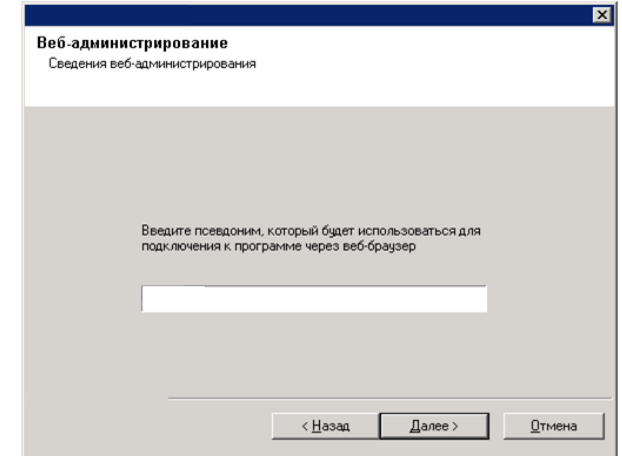

#### **Сводка параметров установки для проверки**

**22.** Проверьте сводные данные выбранных компонентов.

Чтобы продолжить, нажмите кнопку **Далее**.

#### **Примечания**

• В зависимости от набора компонентов, выбранных для установки или обновления, окно сводки справа может выглядеть по-разному.

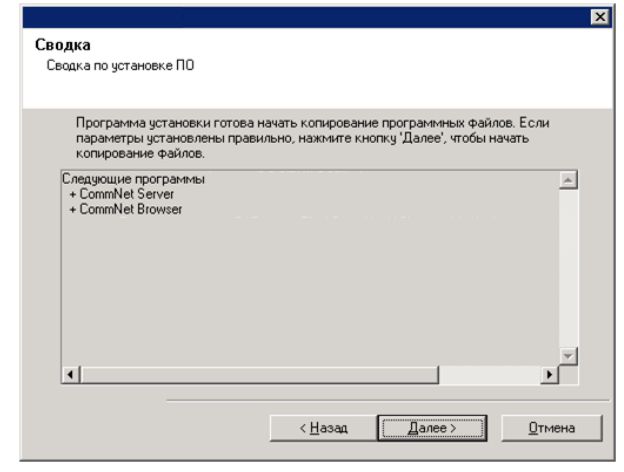

- **23.** В окне «Перезагрузка системы» может быть предложено выполнить одно из следующих действий:
	- **Завершение сеанса**. Этот параметр отображается в том случае, если программе установки необходимо назначить пользователю необходимые права безопасности. Если отображается параметр «Завершение сеанса», то завершите сеанс и снова выполните вход. Программа установки автоматически продолжит работу после входа в систему.
	- **Перезагрузить**. Этот параметр выводится в том случае, если программа установки обнаружила, что файл, который необходимо заменить, занят. Если параметр «Перезагрузить» отображается без параметра «Пропустить перезагрузку», перезагрузите компьютер. Программа установки автоматически продолжит работу после перезагрузки.
	- **Пропустить перезагрузку**. Этот параметр выводится в том случае, если программа установки обнаружила, что нужно заменить файлы, которые принадлежат другим

Программа установки обнаружила, что у текущего пользователя недостаточно прав доступа. Эти администраторские права доступа были успешно предоставлены. Однако для того, чтобы эти административные привилегии вступили в силу, необходимо выйти из системы. Сделать это сейчас? Завершение Выход сеанса...

冈

приложениям. Поскольку эти файлы не являются критически важными для установки CommNet Server, можно пропустить перезагрузку, продолжить установку и перезагрузить компьютер позже.

• После этого программа установки начинает копирование ПО на компьютер. Выполнение этого этапа может занять несколько минут.

#### **Завершение установки**

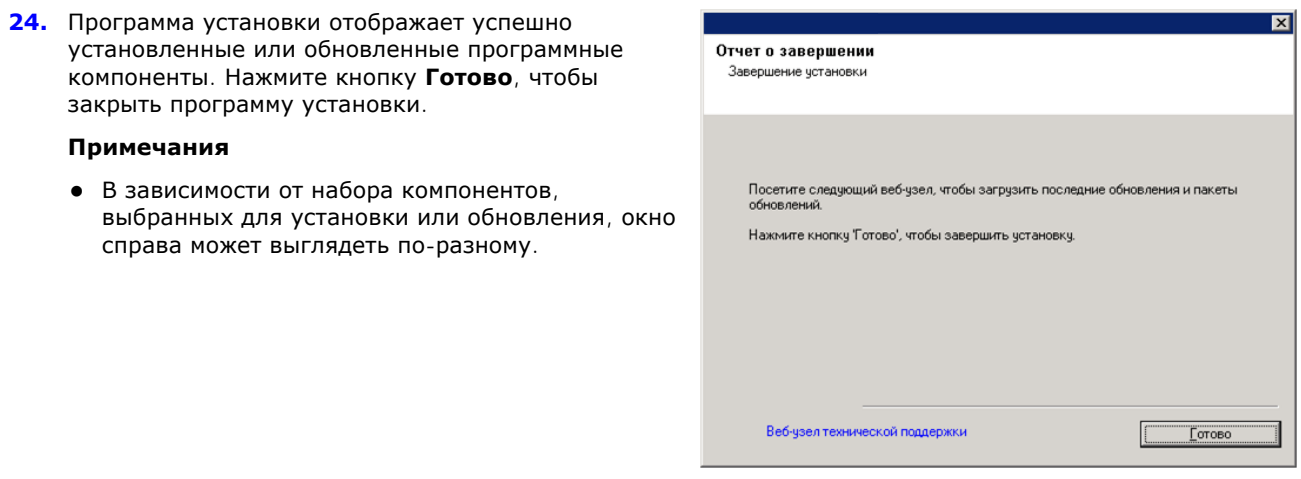

# **По окончании установки**

- Установите обновления и пакеты обновления, которые могли быть выпущены после выхода программного обеспечения.
- z После установки на сервер CommNet Server необходимо установить ПО Microsoft SQL Server *i*DataAgent. Агентом *i*DataAgent может быть любой клиент CommCell. Таким образом реализуется механизм резервного копирования для экземпляра SQL Server CommVault, который содержит базу данных CommNet Server на сервере CommNet Server. Во время установки SQL *i*DataAgent можно также настроить службы брандмауэра между системами CommCell и сервером CommNet Server.

При установке ПО имена интерфейсов для CommNet Server и SQL *i*DataAgent должны совпадать. Например, если CommNet Server имеет имя *server.company.com*, то агент SQL *i*DataAgent также должен иметь имя *server.company.com*.

Сведения об установке агента *i*DataAgent и настройке компьютеров для работы через брандмауэр см. в *электронной документации*.

• Для защиты данных CommNet Server как от программных, так и от аппаратных сбоев рекомендуется применять стратегию аварийного восстановления. Дополнительные сведения см. в разделе Аварийное восстановление.

# Установка CommNet Server - кластеризованная среда виртуальный сервер

Щелкните ссылку ниже, чтобы перейти к нужному разделу для установки ПО:

- Требования к установке
- Контрольный список установки
- Перед началом работы
- Процедура установки
	- о Приступая к работе
	- о Выбор компонентов для установки
	- O Установка CommNet Server и базы данных CommNet Server
	- о Настройка имени и пользователя CommNet Server
	- О Сводка параметров установки для проверки
	- о Завершение установки
- По окончании установки

## Требования к установке

- Microsoft SQL Server с соответствующими пакетами обновления должны быть установлены на виртуальном сервере перед установкой CommNet Server в кластере. Для получения дополнительных сведений см. раздел Системные требования: CommNet Server.
- Пошаговые инструкции по предварительной установке базы данных Microsoft SQL см. в документе Предварительная установка базы данных SQL для CommNet Server - кластерная среда - виртуальный сервер
- Установка и обновление ПО в кластере не поддерживается на физическом узле.
- Не рекомендуется устанавливать CommNet Server на компьютер, где установлены следующие компоненты:
	- O Microsoft Exchange Server, база данных Oracle или предыдущая версия Microsoft SQL Server.
- Продукт CommNet Server можно устанавливать на компьютер CommServe, однако если конфигурация установки включает более ста клиентских компьютеров CommCell для CommServe, то рекомендуется устанавливать CommNet Server на компьютеры, на которых не установлен CommServe. Это обеспечит эффективную работу CommServe и CommNet Server.
- SOL Server нельзя установить на диске Cluster Ouorum.
- Для повышения производительности ПО в процессе развертывания CommNet Server автоматически включается база данных статистики CommNet Server.
- Проверьте, что имеется нужный установочный диск ПО.
- Проверьте, что компьютер, на который устанавливается ПО, удовлетворяет документу Системные требования: CommNet Server.
- Проверьте, что имеется лицензионная дискета.
- Проверьте конфигурацию дисковых массивов и другого оборудования и подтвердите наличие подключения к каждому накопителю.

## Контрольный список установки

Перед установкой ПО соберите следующие сведения. Запишите данные на свободном месте и сохраните их в подшивке для аварийного восстановления.

 $\mathbf{1}$ . Отображаемое имя и имя интерфейса CommNet Server:

Дополнительные сведения см. в разделе Настройка имени и пользователя CommNet Server.

## Перед началом работы

• Закройте все приложения и отключите все программы, которые запускаются автоматически, включая антивирусное ПО, экранные заставки и служебные программы операционной системы. Некоторые программы, в том числе многие виды антивирусного ПО, могут запускаться в виде служб. Перед началом

# **Процедура установки**

## **Приступая к работе**

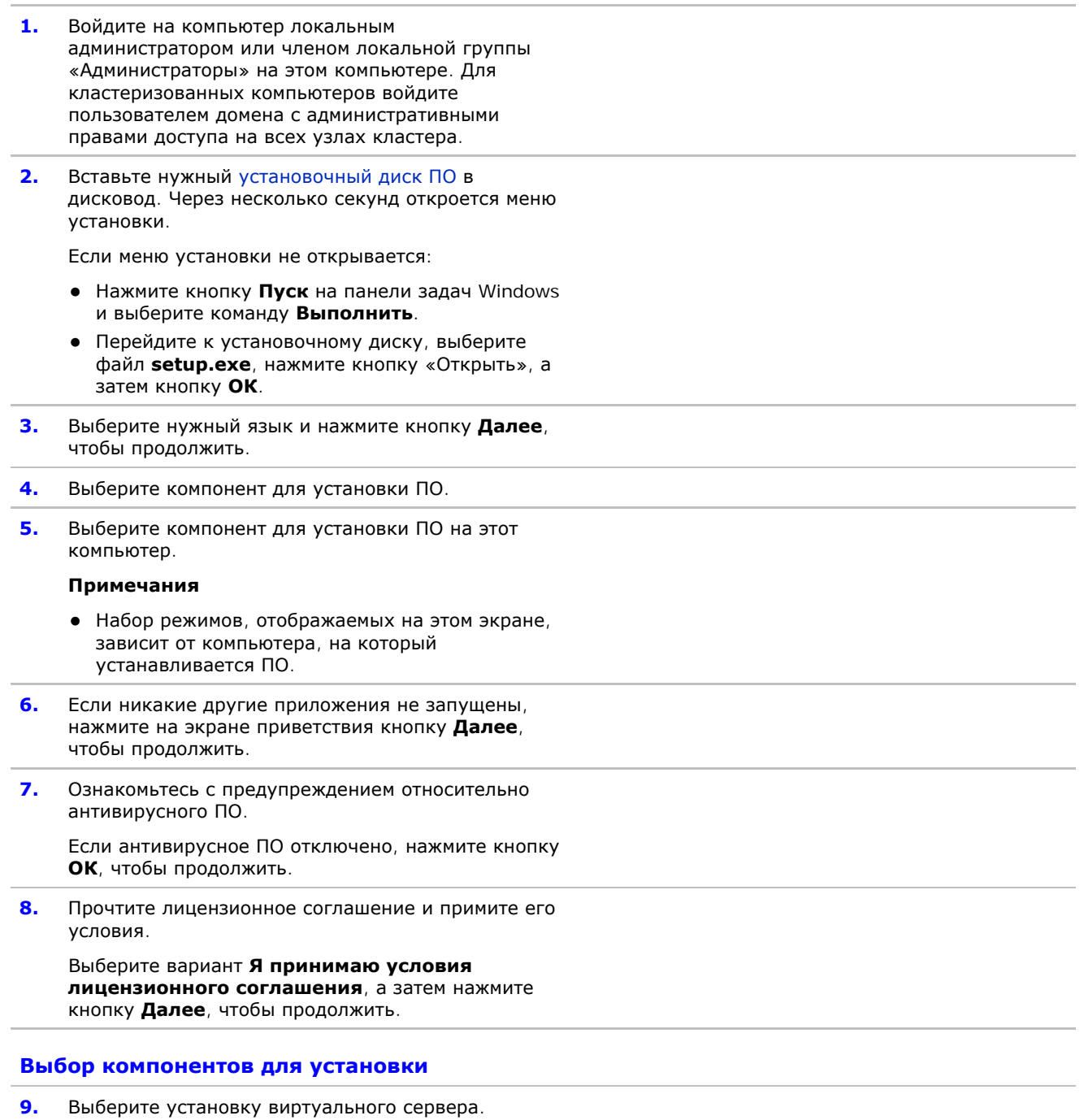

Чтобы установить или обновить ПО в кластере, выберите вариант **Установить Simpana® Monitor на виртуальный сервер**, а затем нажмите кнопку **Далее**, чтобы продолжить.

## **Примечания**

• Установка и обновление ПО в кластере не поддерживается на физическом узле.

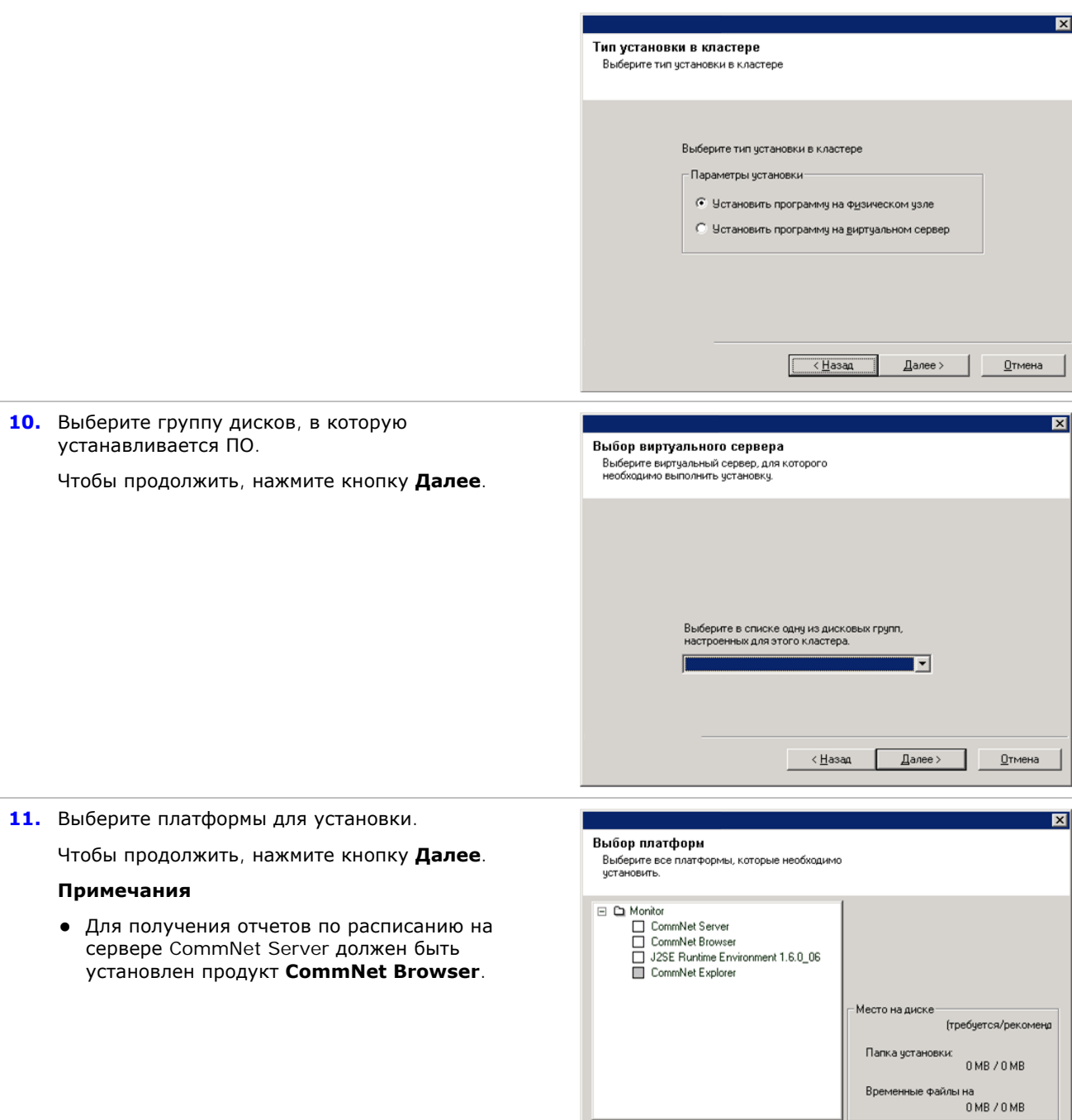

√ К∃азад (

Далее >

 $\underline{\mathbf{0}}$ тмена

## **Установка CommNet Server и базы данных CommNet Server**

**12.** Укажите пароль для пользователя SQL **sa**.

**Введите пароль**. Введите пароль для пользователя SQL **sa**.

**Использовать проверку подлинности Windows**. Установите этот флажок, чтобы доступ к базе данных SQL Server вместо учетной записи **sa** производился с учетной записью администратора Windows, имеющей права системного администратора SQL Server. По умолчанию этот флажок снят.

Чтобы продолжить, нажмите кнопку **Далее**.

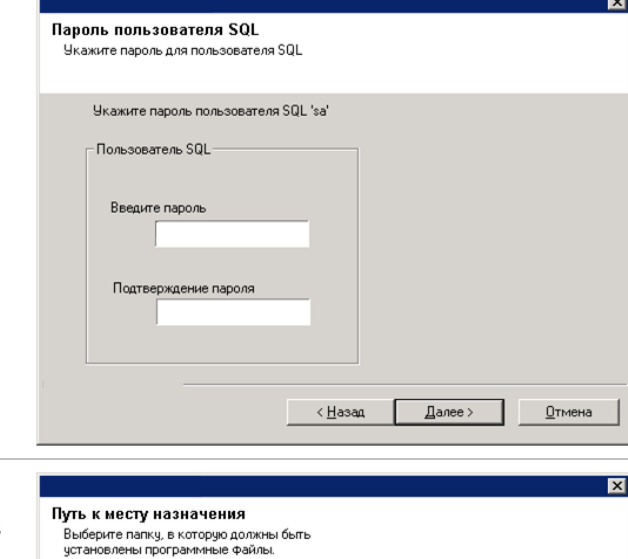

Нажмите кнопку 'Далее', чтобы принять расположение по умолчанию, либо<br>нажмите кнопку 'Обзор', чтобы выбрать другую папку.

⊡

 $0$ 63op...

Отмена

Места требуется / рекомендуется

114 MB / 904 MB

Далее >

Путь к месту назначения

Список накопителей

C: 3206 MB

**13.** Выберите путь, по которому устанавливается ПО. Введите нужный путь (или выберите папку, нажав кнопку **Обзор**), а затем нажмите кнопку **Далее**,

чтобы продолжить.

#### **Примечания**

• Не устанавливайте ПО на подключенный сетевой накопитель или по пути, который содержит любые из следующих символов:

/: \* ? " < > | ! ; @ ^ ]

- Рекомендуется использовать только цифры и буквы.
- **14.** Выберите путь, по которому устанавливается база данных CommNet Server.

Введите нужный путь (или выберите папку, нажав кнопку **Обзор**), а затем нажмите кнопку **Далее**, чтобы продолжить.

### **Примечания**

• Рекомендуется выбрать для установки вариант **Типичная**. Если выбрать для установки вариант **Выборочная**, то на следующем этапе будет предложено ввести нестандартные пути к базам данных.

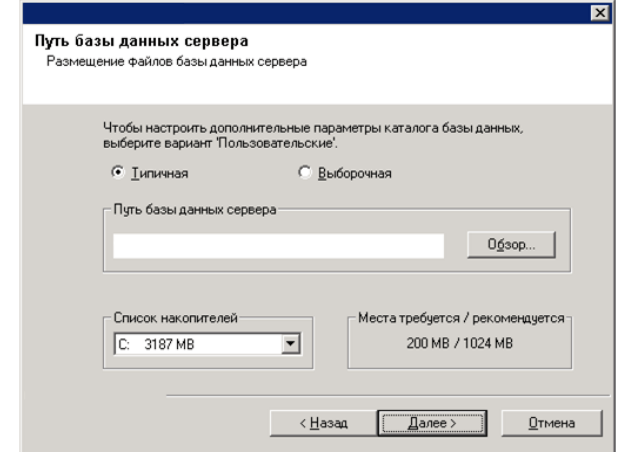

### **Настройка имени и пользователя CommNet Server**

**15.** Укажите отображаемое имя и имя интерфейса CommNet Server.

**Отображаемое имя CommNet Server**. Имя компьютера CommNet Server.

**Имя интерфейса CommNet Server**. Имя сетевого интерфейса TCP/IP для компьютера CommNet Server.

Выберите или введите данные и нажмите кнопку **Далее**, чтобы продолжить.

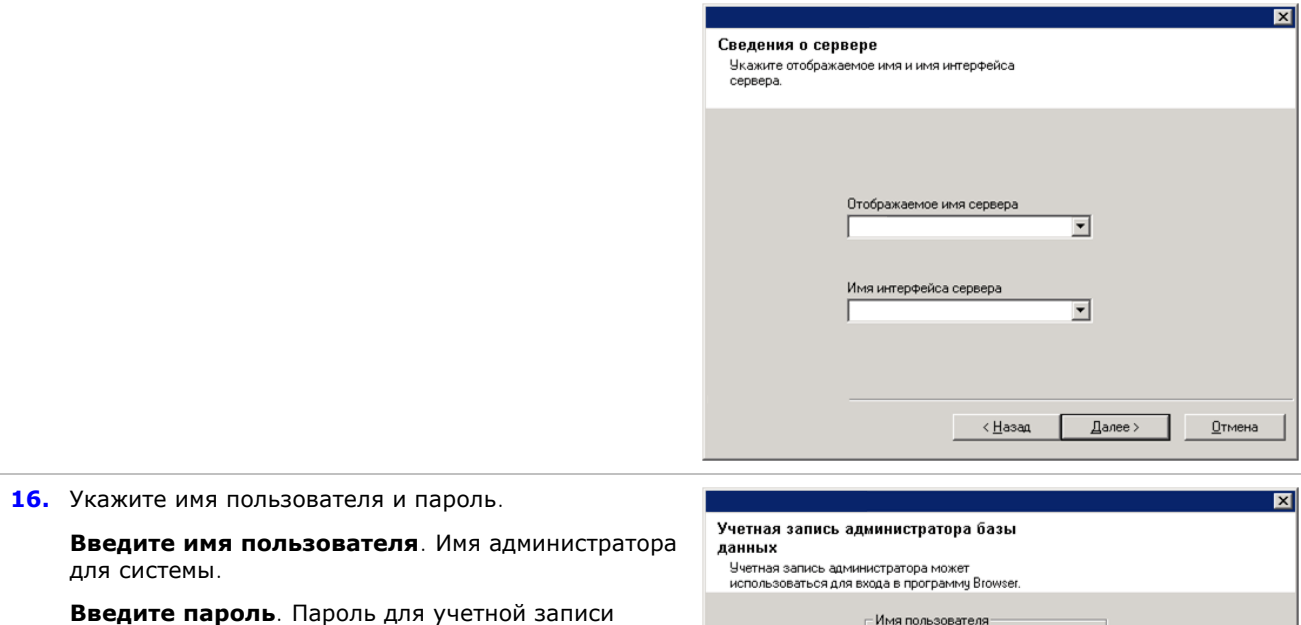

**Подтверждение пароля**. Повторно введите пароль для подтверждения.

Чтобы продолжить, нажмите кнопку **Далее**.

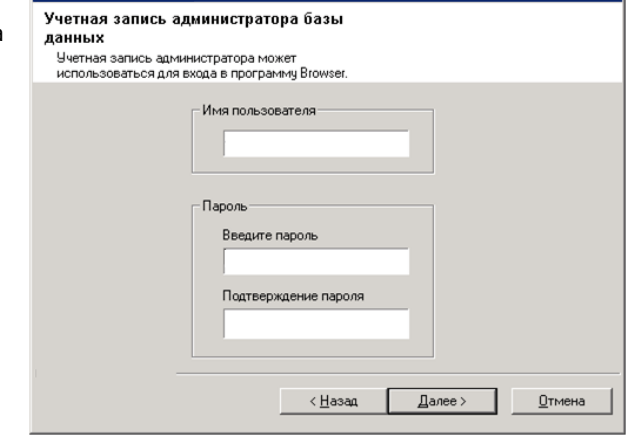

## **Сводка параметров установки для проверки**

**17.** Проверьте сводные данные выбранных компонентов.

Чтобы продолжить, нажмите кнопку **Далее**.

#### **Примечания**

администратора.

• В зависимости от набора компонентов, выбранных для установки или обновления, окно сводки справа может выглядеть по-разному.

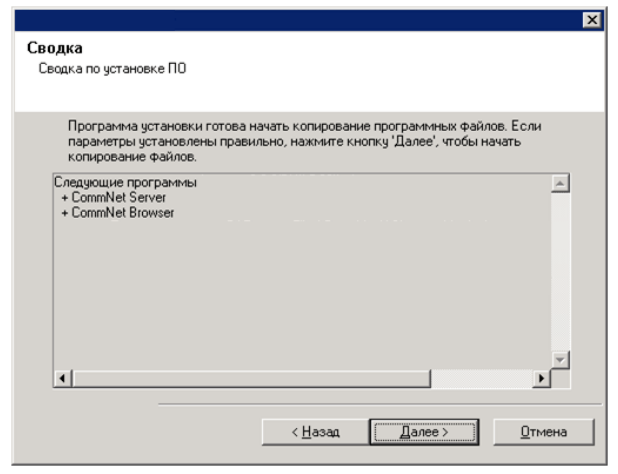

- **18.** В окне «Перезагрузка системы» может быть предложено выполнить одно из следующих действий:
	- **Завершение сеанса**. Этот параметр отображается в том случае, если программе установки необходимо назначить пользователю необходимые права безопасности. Если отображается параметр «Завершение сеанса», то завершите сеанс и снова выполните вход. Программа установки автоматически продолжит работу после входа в систему.
- **Перезагрузить**. Этот параметр выводится в том случае, если программа установки обнаружила, что файл, который необходимо заменить, занят. Если параметр «Перезагрузить» отображается без параметра «Пропустить перезагрузку», перезагрузите компьютер. Программа установки автоматически продолжит работу после перезагрузки.
- **Пропустить перезагрузку**. Этот параметр выводится в том случае, если программа установки обнаружила, что нужно заменить файлы, которые принадлежат другим приложениям. Поскольку эти файлы не являются критически важными для установки CommNet Server, можно пропустить перезагрузку, продолжить установку и перезагрузить компьютер позже.
- После этого программа установки начинает копирование ПО на компьютер. Выполнение этого этапа может занять несколько минут.

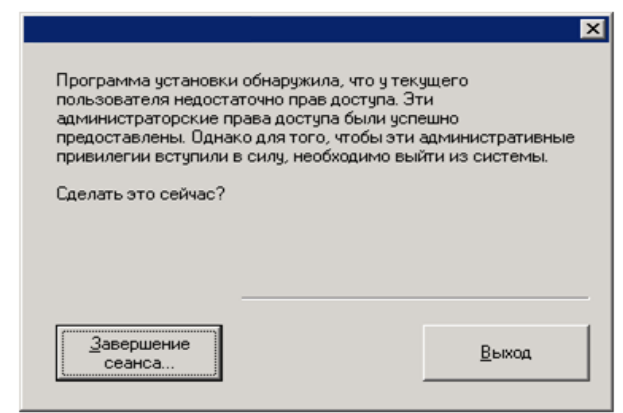

#### **Завершение установки**

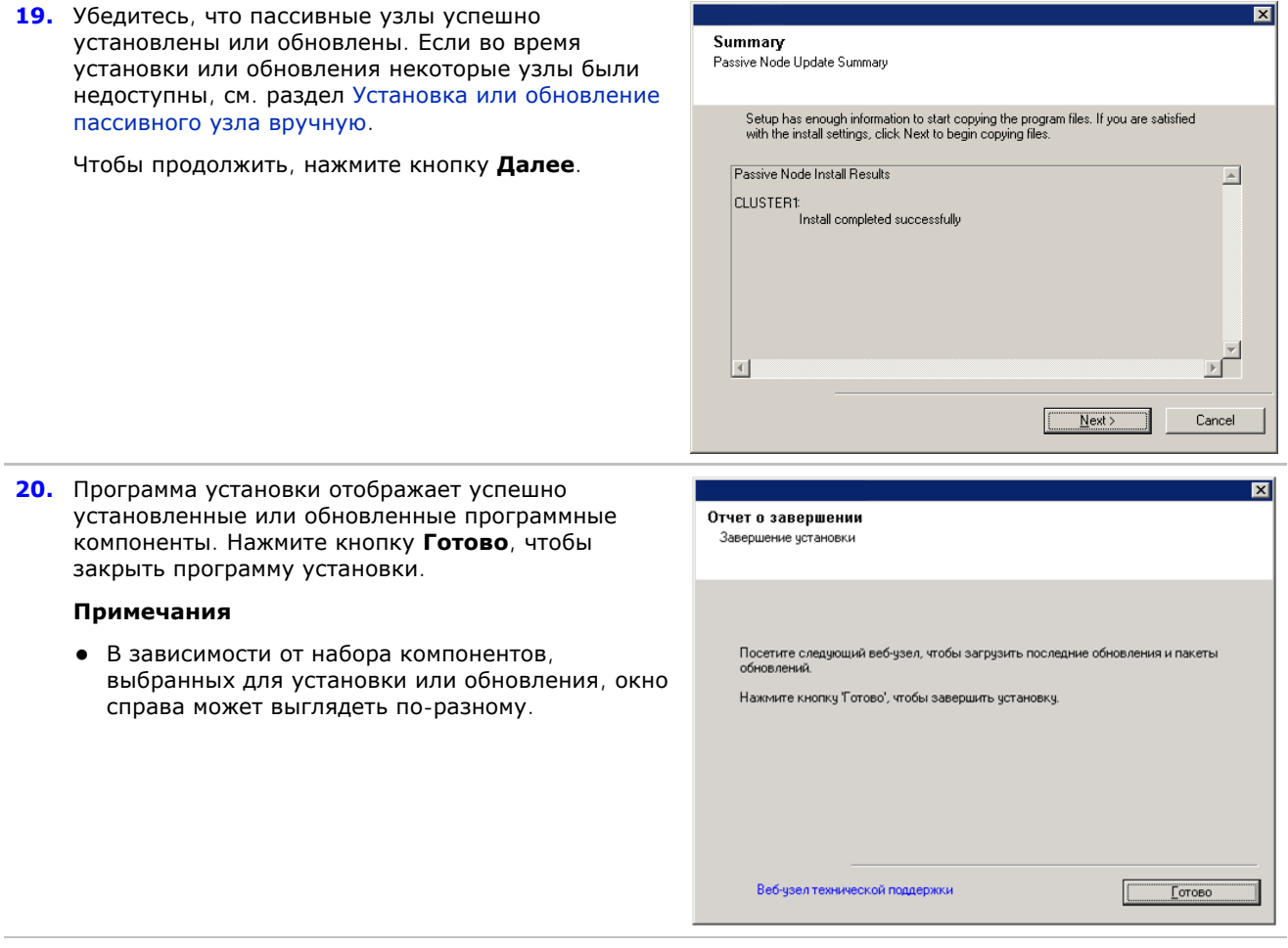

# **По окончании установки**

- Установите обновления и пакеты обновления, которые могли быть выпущены после выхода программного обеспечения.
- z После установки на сервер CommNet Server необходимо установить ПО Microsoft SQL Server *i*DataAgent. Агентом *i*DataAgent может быть любой клиент CommCell. Таким образом реализуется механизм

резервного копирования для экземпляра SQL Server CommVault, который содержит базу данных CommNet Server на сервере CommNet Server. Во время установки SQL *i*DataAgent можно также настроить службы брандмауэра между системами CommCell и сервером CommNet Server.

При установке ПО имена интерфейсов для CommNet Server и SQL *i*DataAgent должны совпадать. Например, если CommNet Server имеет имя *server.company.com*, то агент SQL *i*DataAgent также должен иметь имя *server.company.com*.

Сведения об установке агента *i*DataAgent и настройке компьютеров для работы через брандмауэр см. в *электронной документации*.

• Для защиты данных CommNet Server как от программных, так и от аппаратных сбоев рекомендуется применять стратегию аварийного восстановления. Дополнительные сведения см. в разделе Аварийное восстановление.

# **Установка CommNet Agent**

Щелкните ссылку ниже, чтобы перейти к нужному разделу для установки ПО:

- Требования к установке
- Перед началом работы
- Процедура установки
	- { Приступая к работе
	- { Выбор компонентов для установки
	- { Сводка параметров установки для проверки
	- { Завершение установки
- По окончании установки

# **Требования к установке**

- Обновите CommServe перед обновлением CommNet Agent.
- Убедитесь, что во время установки ПО не запущены и не запланированы никакие задания. Если есть запланированные задания, отложите установку ПО на другое время или отключите все задания в CommCell на вкладке «Управление действиями» диалогового окна «Свойства CommServe» в CommCell Console.
- Убедитесь, что у вас имеется нужный установочный диск ПО.
- Проверьте соответствие компьютера минимальным требованиям ПО CommNet Agent, приведенным в разделе Системные требования – CommNet Agent.
- Проверьте конфигурацию дисковых массивов и другого оборудования и подтвердите наличие подключения к каждому накопителю.

# **Перед началом работы**

• Закройте все приложения и отключите все программы, которые запускаются автоматически, включая антивирусное ПО, экранные заставки и служебные программы операционной системы. Некоторые программы, включая антивирусное ПО, могут запускаться в виде служб. Перед началом установки остановите и отключите их. После окончания установки их можно снова включить.

# **Процедура установки**

## **Приступая к работе**

- **1.** Войдите на компьютер локальным администратором или членом локальной группы «Администраторы» на этом компьютере. Для кластеризованных компьютеров войдите пользователем домена с административными правами доступа на всех узлах кластера.
- **2.** Вставьте нужный установочный диск ПО в дисковод. Через несколько секунд откроется меню установки.

Если меню установки не открывается:

- **•** Нажмите кнопку Пуск на панели задач Windows и выберите команду **Выполнить**.
- Перейдите к установочному диску, выберите файл **setup.exe**, нажмите кнопку «Открыть», а затем кнопку **ОК**.
- **3.** Выберите нужный язык и нажмите кнопку **Далее**, чтобы продолжить.
- **4.** Выберите компонент для установки ПО.

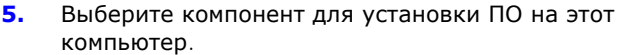

### **Примечания**

- Набор режимов, отображаемых на этом экране, зависит от компьютера, на который устанавливается ПО.
- **6.** Если никакие другие приложения не запущены, нажмите на экране приветствия кнопку **Далее**, чтобы продолжить.
- **7.** Ознакомьтесь с предупреждением относительно антивирусного ПО.

Если антивирусное ПО отключено, нажмите кнопку **ОК**, чтобы продолжить.

**8.** Прочтите лицензионное соглашение и примите его условия.

Выберите вариант **Я принимаю условия лицензионного соглашения**, а затем нажмите кнопку **Далее**, чтобы продолжить.

**9.** Введите **имя пользователя** и **пароль** для учетной записи пользователя внешнего домена или учетной записи пользователя CommCell. Будет выполнена авторизация установки агента на CommCell.

Чтобы продолжить, нажмите кнопку **Далее**.

स्र Проверка подлинности при установке Введите учетную запись, настроенную на ячейке<br>CommCell, которая имеет возможности административного управления. Сведения об учетной записи: Имя пользователя: Пароль:  $\Delta$ алее >  $\underline{0}$ тмена

## **Выбор компонентов для установки**

**10.** Выберите платформы для установки.

Чтобы продолжить, нажмите кнопку **Далее**.

#### **Примечания**

• Для получения отчетов по расписанию на сервере CommNet Server должен быть установлен продукт **CommNet Browser**.

Для установки CommNet Agent раскройте папку Common Technology Engine, папку CommServe Modules и выберите один из следующих пунктов.

 $\bullet$  CommNet Agent for CommCell

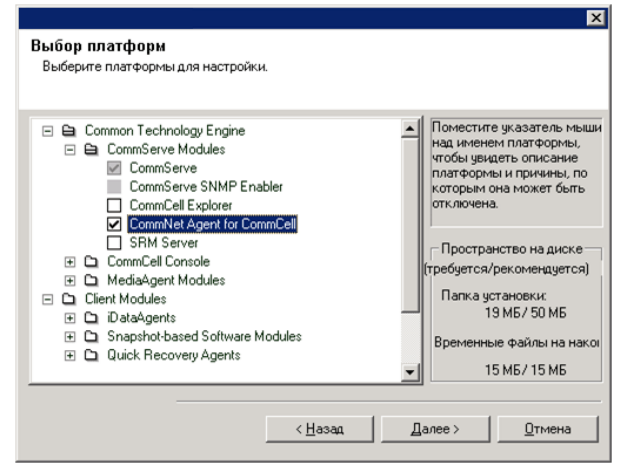

**11.** Выберите пункт **Загрузка пакетов и установка**, чтобы загрузить и установить последние пакеты обновлений и пакеты дополнений, предоставленные поставщиком ПО.

#### **Примечания**

- Для загрузки обновлений необходимо подключение к Интернету.
- Этот шаг выполняется во время установки на первом экземпляре.
- Обновления загружаются в следующий каталог: <папка установки ПО>/Base/Temp/DownloadedPacks. Они запускаются без выдачи сообщений и автоматически устанавливаются для первого

Чтобы продолжить, нажмите кнопку **Далее**.

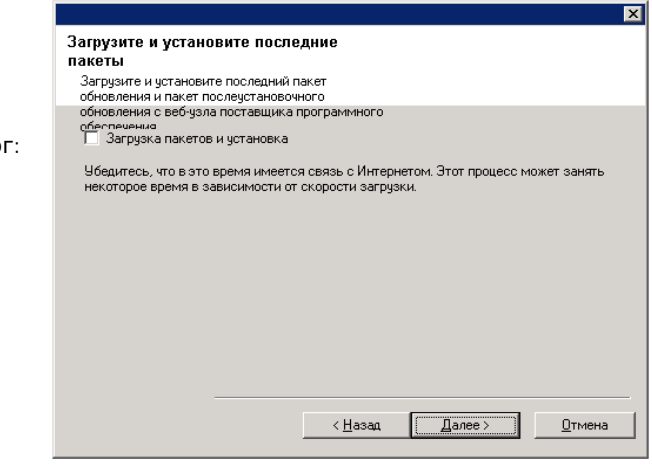

## **Сводка параметров установки для проверки**

**12.** Проверьте сводные данные выбранных компонентов.

Чтобы продолжить, нажмите кнопку **Далее**.

## **Примечания**

экземпляра.

• В зависимости от набора компонентов, выбранных для установки или обновления, окно сводки справа может выглядеть по-разному.

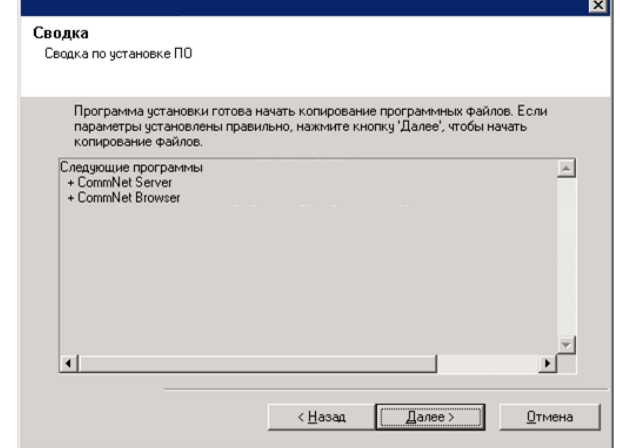

- **13.** В окне «Перезагрузка системы» может быть предложено выполнить одно из следующих действий:
	- **Завершение сеанса**. Этот параметр отображается в том случае, если программе установки необходимо назначить пользователю необходимые права безопасности. Если отображается параметр «Завершение сеанса», то завершите сеанс и снова выполните вход. Программа установки автоматически продолжит работу после входа в систему.
	- **Перезагрузить**. Этот параметр выводится в том случае, если программа установки обнаружила, что файл, который необходимо заменить, занят. Если параметр «Перезагрузить» отображается без параметра «Пропустить перезагрузку», перезагрузите компьютер. Программа установки автоматически продолжит работу после перезагрузки.
	- **Пропустить перезагрузку**. Этот параметр выводится в том случае, если программа установки обнаружила, что нужно заменить файлы, которые принадлежат другим приложениям. Поскольку эти файлы не являются критически важными для установки CommNet Server, можно пропустить перезагрузку, продолжить установку и перезагрузить компьютер позже.

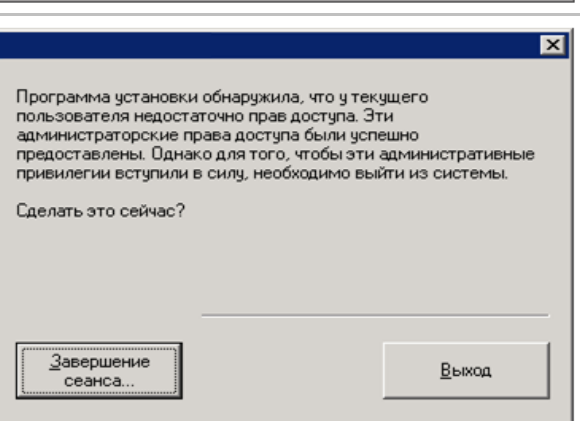

• После этого программа установки начинает копирование ПО на компьютер. Выполнение этого этапа может занять несколько минут.

## **Завершение установки**

**14.** Программа установки отображает успешно установленные или обновленные программные компоненты. Нажмите кнопку **Готово**, чтобы закрыть программу установки.

### **Примечания**

• В зависимости от набора компонентов, выбранных для установки или обновления, окно справа может выглядеть по-разному.

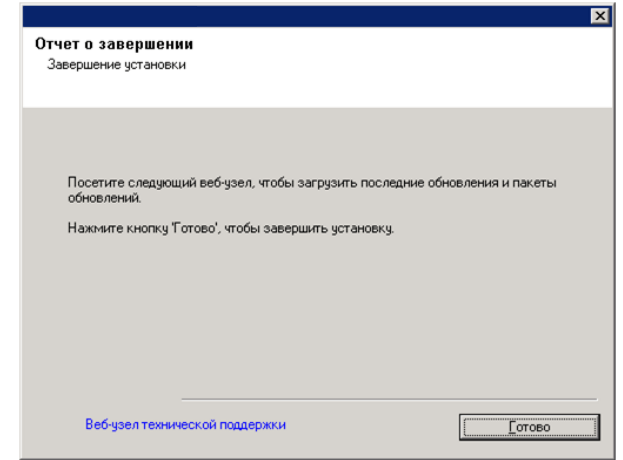

# **По окончании установки**

• Установите обновления и пакеты обновления, которые могли быть выпущены после выхода программного обеспечения.

# Установка CommNet Agent - кластеризованная среда - виртуальный сервер

Щелкните ссылку ниже, чтобы перейти к нужному разделу для установки ПО:

- Требования к установке
- Контрольный список установки
- Перед началом работы
- Процедура установки
	- о Приступая к работе
	- о Выбор компонентов для установки
	- о Сводка параметров установки для проверки
	- о Установка на остальных узлах кластера
	- о Завершение установки
- По окончании установки

#### Требования к установке

- Убедитесь, что во время установки ПО не запущены и не запланированы никакие задания. Если есть запланированные задания, отложите установку ПО на другое время или отключите все задания в CommCell на вкладке «Управление действиями» диалогового окна «Свойства CommServe» в CommCell Console.
- Убедитесь, что на компьютер CommServe установлены последние пакеты обновлений.
- Имеется нужный установочный диск ПО.
- Компьютер соответствует минимальным требованиям ПО CommNet Agent, приведенным в разделе Системные требования - CommNet Agent.
- Проверьте конфигурацию дисковых массивов и другого оборудования и подтвердите наличие подключения к каждому накопителю.
- Установка и обновление ПО в кластере не поддерживается на физическом узле.

#### Контрольный список установки

Перед установкой ПО соберите следующие сведения. Запишите данные на свободном месте и сохраните их в подшивке для аварийного восстановления.

Сведения об имени пользователя и пароле администратора 1. домена

См. раздел Установка остальных узлов кластера для получения дополнительной информации.

### Перед началом работы

• Закройте все приложения и отключите все программы, которые запускаются автоматически, включая антивирусное ПО, экранные заставки и служебные программы операционной системы. Некоторые программы, включая антивирусное ПО, могут запускаться в виде служб. Перед началом установки остановите и отключите их. После окончания установки их можно снова включить.

## Процедура установки

#### Приступая к работе

- 1. Войдите на компьютер локальным администратором или членом локальной группы «Администраторы» на этом компьютере. Для кластеризованных компьютеров войдите пользователем домена с административными правами доступа на всех узлах кластера.
- $\overline{2}$ . Вставьте нужный установочный диск ПО в дисковод. Через несколько секунд откроется меню установки.

Если меню установки не открывается:

- Нажмите кнопку Пуск на панели задач Windows и выберите команду Выполнить.
- Перейдите к установочному диску, выберите файл setup.exe, нажмите кнопку «Открыть», а затем кнопку ОК.
- Выберите нужный язык и нажмите кнопку Далее, чтобы 3. продолжить.
- **4.** Выберите компонент для установки ПО.
- **5.** Выберите компонент для установки ПО на этот компьютер.

### **Примечания**

- Набор режимов, отображаемых на этом экране, зависит от компьютера, на который устанавливается ПО.
- **6.** Если никакие другие приложения не запущены, нажмите на экране приветствия кнопку **Далее**, чтобы продолжить.
- **7.** Ознакомьтесь с предупреждением относительно антивирусного ПО.

Если антивирусное ПО отключено, нажмите кнопку **ОК**, чтобы продолжить.

**8.** Прочтите лицензионное соглашение и примите его условия.

Выберите вариант **Я принимаю условия лицензионного соглашения**, а затем нажмите кнопку **Далее**, чтобы продолжить.

#### **Выбор компонентов для установки**

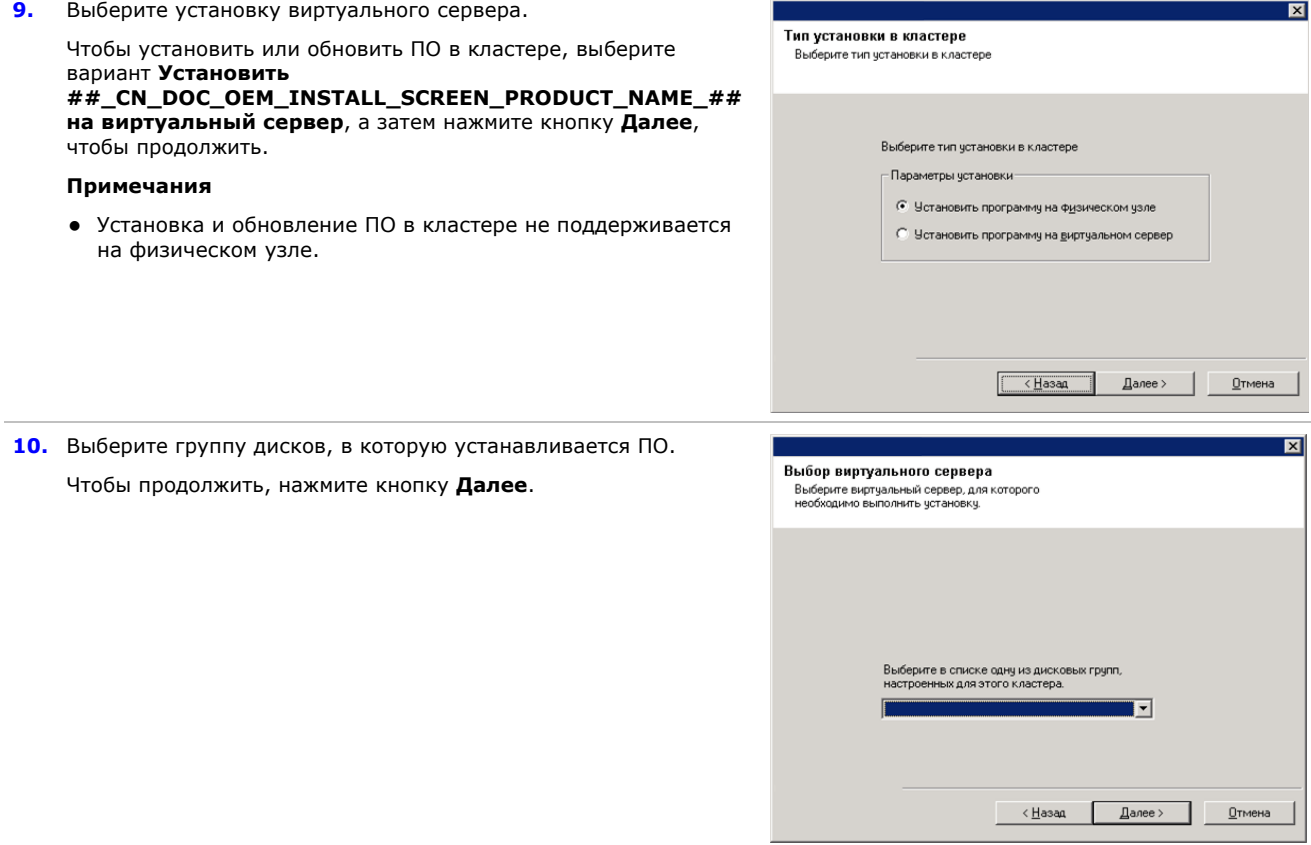

**11.** Введите **имя пользователя** и **пароль** для учетной записи пользователя внешнего домена или учетной записи пользователя CommCell. Будет выполнена авторизация установки агента на CommCell.

Чтобы продолжить, нажмите кнопку **Далее**.

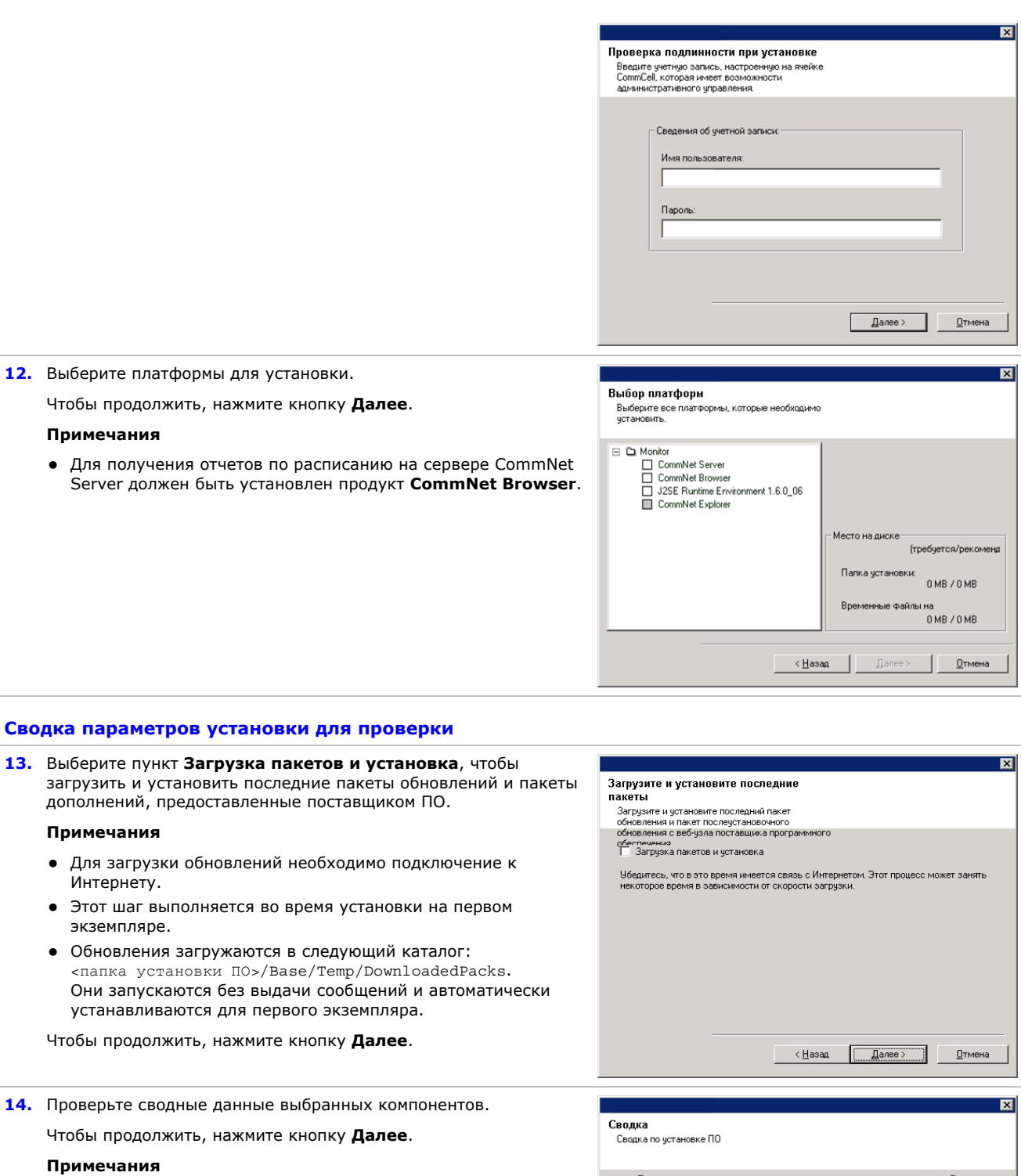

• В зависимости от набора компонентов, выбранных для установки или обновления, окно сводки справа может выглядеть по-разному.

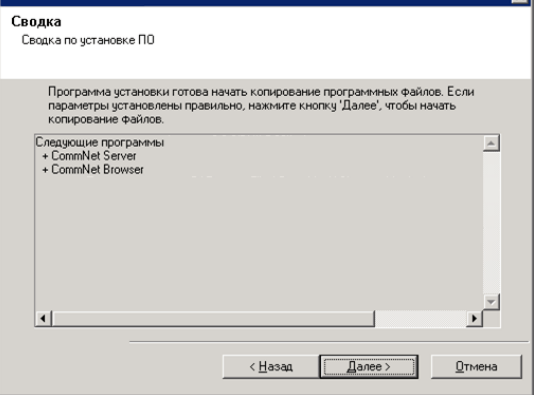

bнa

выполнить одно из следующих действий:

- **Завершение сеанса.** Этот параметр отображается в том случае, если программе установки необходимо назначить пользователю необходимые права безопасности. Если отображается параметр «Завершение сеанса», то завершите сеанс и снова выполните вход. Программа установки автоматически продолжит работу после входа в систему.
- **Перезагрузить**. Этот параметр выводится в том случае, если программа установки обнаружила, что файл, который необходимо заменить, занят. Если параметр «Перезагрузить» отображается без параметра «Пропустить перезагрузку», перезагрузите компьютер. Программа установки автоматически продолжит работу после перезагрузки.
- **Пропустить перезагрузку**. Этот параметр выводится в том случае, если программа установки обнаружила, что нужно заменить файлы, которые принадлежат другим приложениям. Поскольку эти файлы не являются критически важными для установки CommNet Server, можно пропустить перезагрузку, продолжить установку и перезагрузить компьютер позже.
- После этого программа установки начинает копирование ПО на компьютер. Выполнение этого этапа может занять несколько минут.

#### **Установка на остальных узлах кластера**

**16.** Чтобы установить ПО на оставшихся узлах кластера, нажмите кнопку **Да**.

Чтобы выполнить установку только для данного узла, нажмите кнопку **Нет**.

**17.** Выберите узлы кластера из списка **Предпочтительные узлы** и нажмите кнопку со стрелкой, чтобы переместить их в список **Выбранные узлы**. По завершении выбора нажмите кнопку **Дальше** для продолжения.

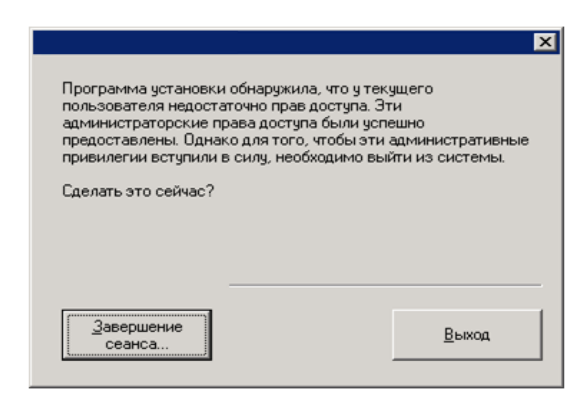

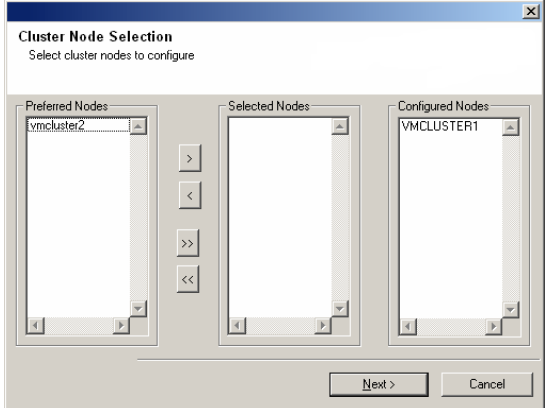

Would you like to install the software on remaining nodes on the cluster?

No

Yes

 $\overline{\mathbf{?}}$ 

**18.** Введите **Имя пользователя** и **Пароль** администратора домена, что позволит программе установки произвести удаленную установку узлов кластера, выбранных на предыдущем шаге.

Чтобы продолжить, нажмите кнопку **Далее**.

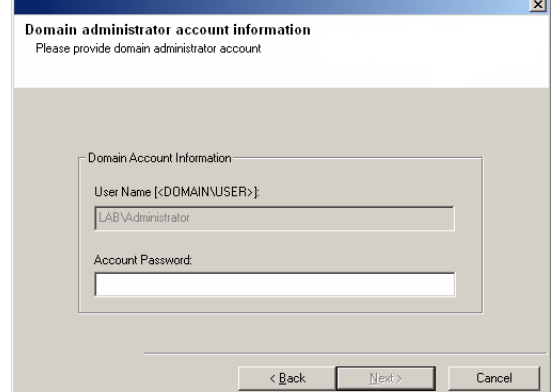

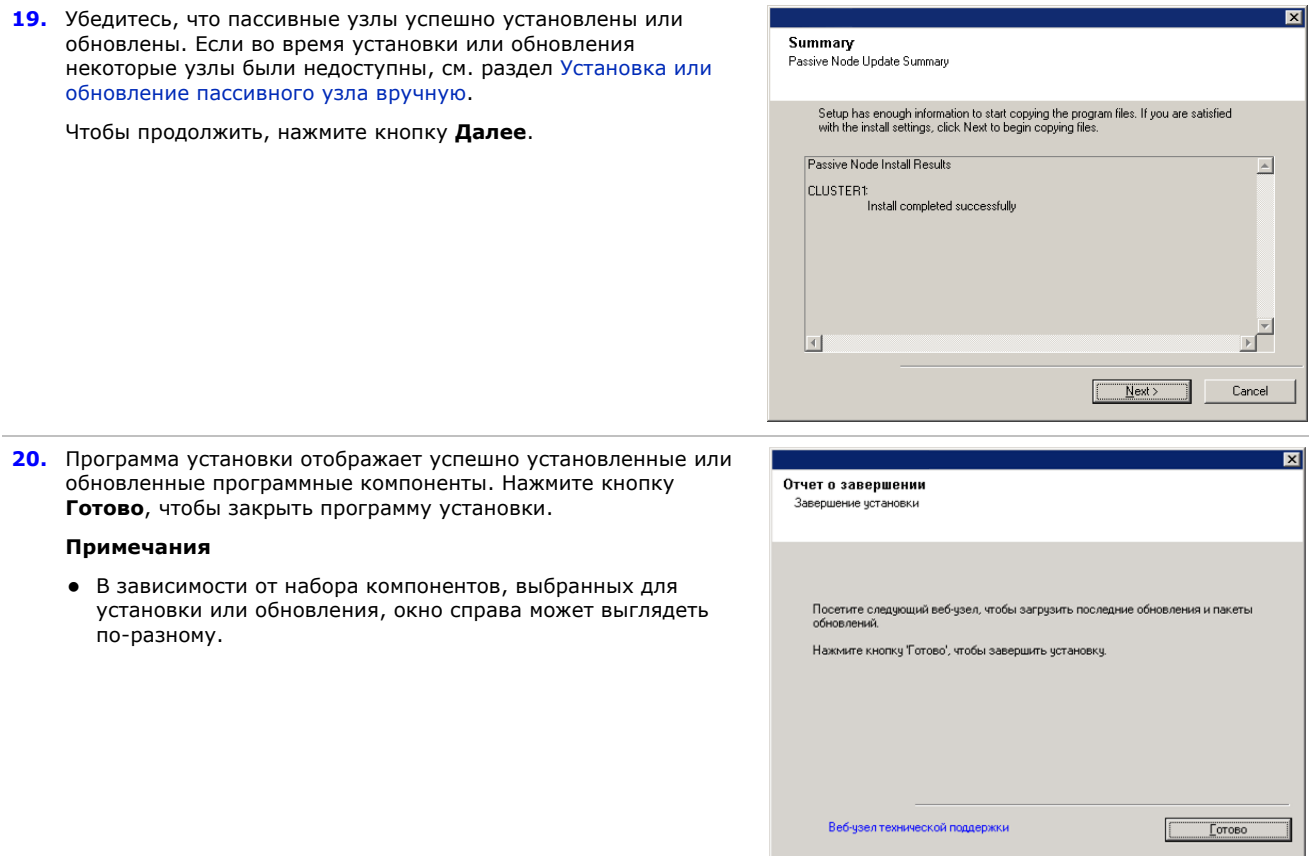

# **По окончании установки**

• Установите обновления и пакеты обновления, которые могли быть выпущены после выхода программного обеспечения.

# **Дальнейшие действия**

После установки ПО можно начать использовать CommNet Browser для администрирования домена CommNet. Прежде, чем начать получать отчеты и сводки, необходимо выполнить следующие действия.

- Зарегистрируйте ячейки
- Настройте окна защиты и защищенных данных
- Установите политику сбора данных

Существуют и многие другие параметры конфигурации и дополнительно доступные функции, позволяющие настроить среду CommNet. Введение, посвященное этой теме, доступно в документе «Приступая к работе: куда отправиться дальше». Детальное описание всего набора возможностей см. в *Электронной документации.*

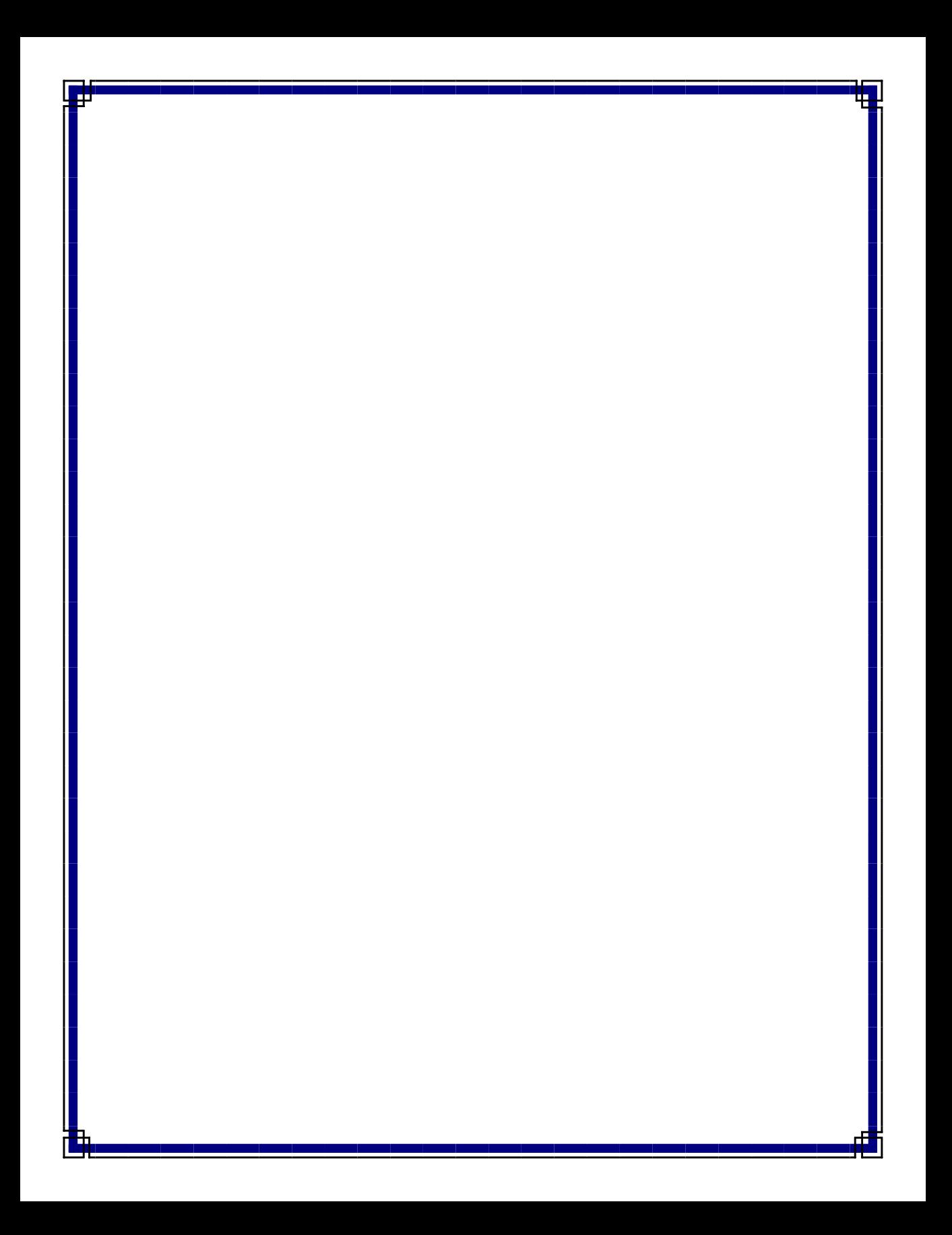